# **Manual de Usuario**

# Aviso de Renovación Automática **Modalidad IVA e IEPS**

## Contenido

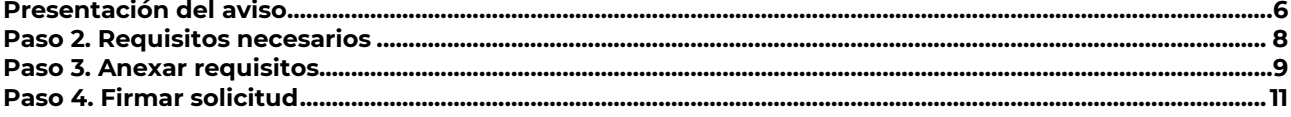

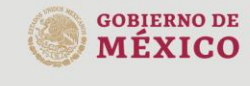

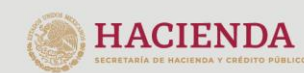

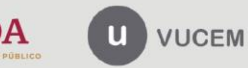

Av. Hidalgo No. 77 Col. Guerrero, Del. Cuauhtémoc,<br>C.P. 06300, Ciudad de México.<br>Call Center: 01 800 2863133 desde México<br>& + 1 844 549 7885 desde USA y Canadá<br>Comentarios y Sugerencias a los correos:<br>ventanillaunica@sat.g

Acceso a usuarios con FIEL

Se debe ingresar a la Ventanilla Única, a través de la siguiente dirección Web:

**<https://www.ventanillaunica.gob.mx/vucem/index.html>**

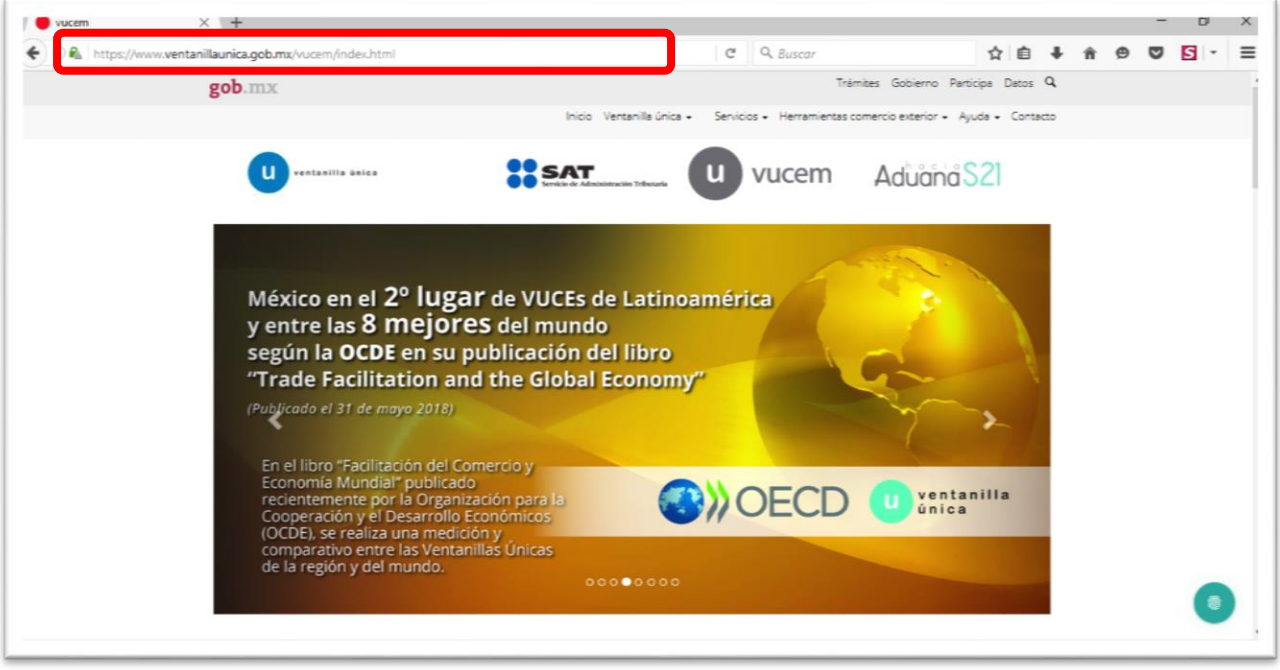

Para poder ingresar al sistema se tendrá que seleccionar del menú "ventanilla Única" la opción "Ingreso Solicitante" como se muestra en la siguiente pantalla

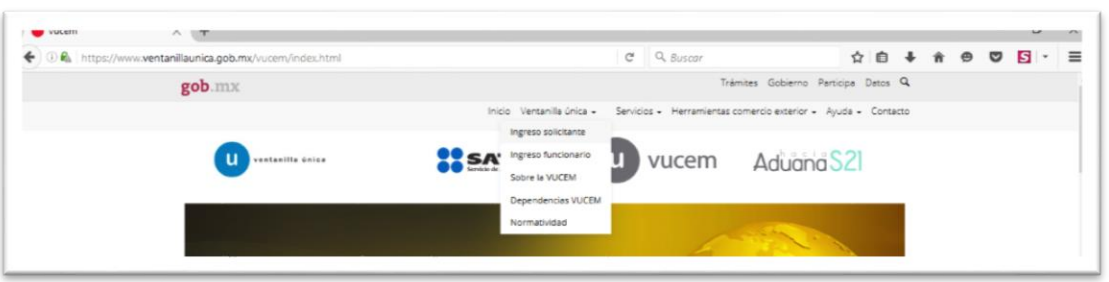

El sistema habilitará la siguiente pantalla para poder ingresar por medio de la firma electrónica de la empresa

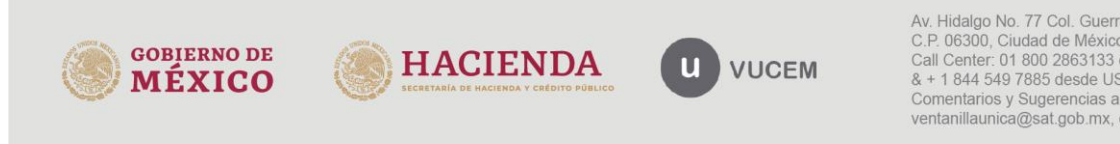

Av. Hidalgo No. 77 Col. Guerrero, Del. Cuauhtémoc,<br>C.P. 06300, Ciudad de México.<br>Call Center: 01 800 2863133 desde México & + 1 844 549 7885 desde USA y Canadá Comentarios y Sugerencias a los correos: ventanillaunica@sat.gob.mx, contactovucem@sat.gob.mx

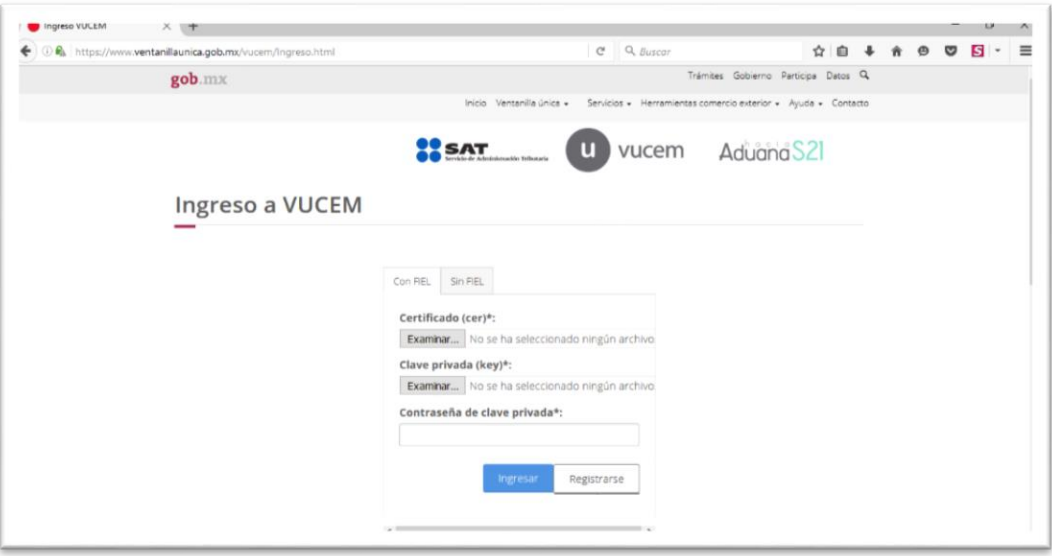

La primera pantalla que se muestra una vez que se ingresó al sistema, es la de "Bandeja de tareas pendiente" del contribuyente

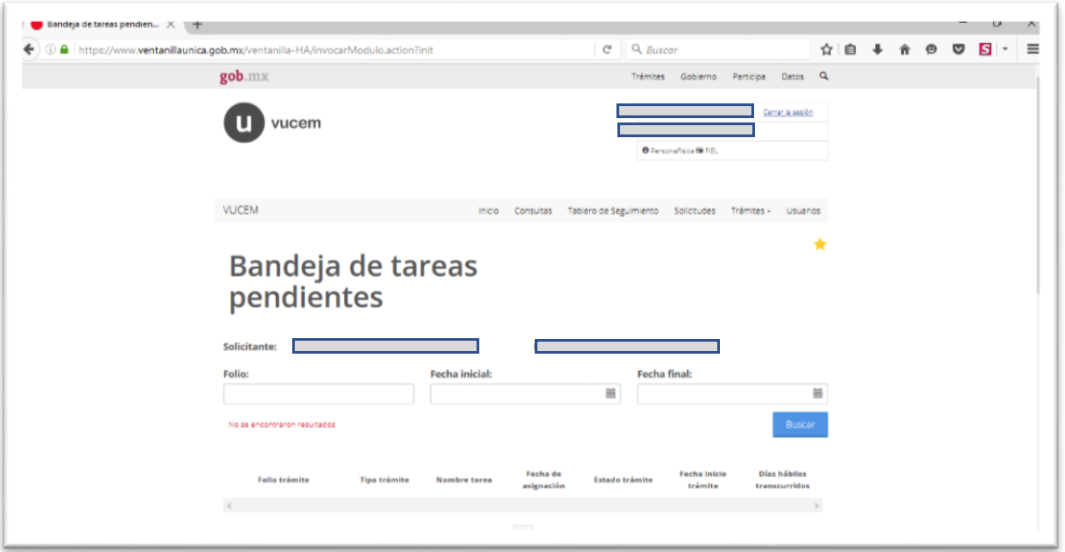

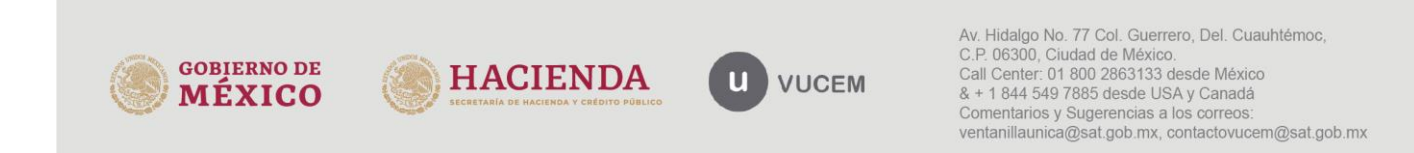

Para poder ingresar su Aviso único de Renovación, es necesario dirigirse a la opción "Trámites" y posteriormente "Solicitudes Subsecuentes" como se muestra en la siguiente imagen.

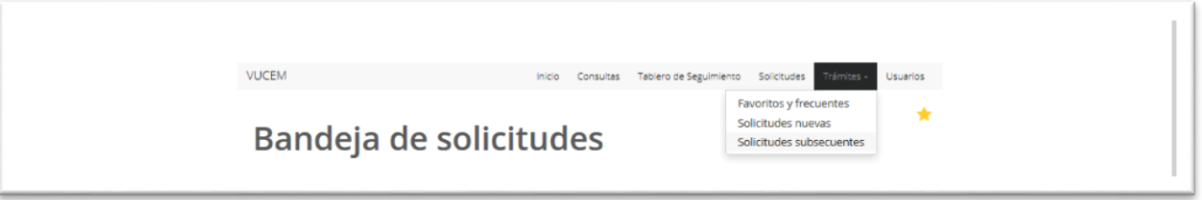

Al ingresar al apartado de Solicitudes Subsecuentes (Acuses y Resoluciones), el sistema mostrará todas las solicitudes ingresadas por el contribuyente, en la Ventanilla Única de Comercio Exterior Mexicana (VUCEM)

## **¿Con qué? folio tengo que ingresar para tener acceso a los trámites subsecuentes.**

Caso 1

Empresas que NO han realizado ningún proceso de renovación del Registro en el Esquema de Certificación de Empresas modalidad IVA e IEPS, y se encuentre vigente.

 Deberán ingresar con el folio VUCEM indicado en el oficio mediante el cual les fue otorgada la autorización.

## Caso 2

Empresas que realizaron proceso de renovaron mediante "**Aviso único de renovación u homologación**", y recibiendo oficio de renovación vía SEPOMEX o Buzón tributario, cuya renovación se encuentre vigente:

Deberán ingresar con el número de folio otorgado a su solicitud de registro.

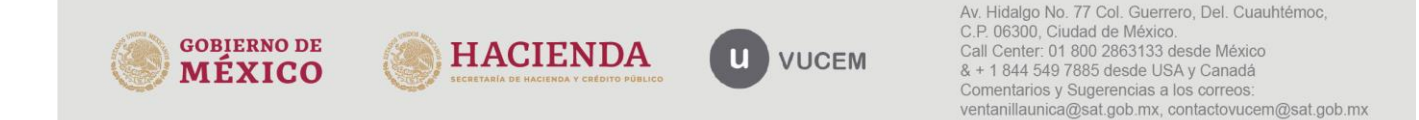

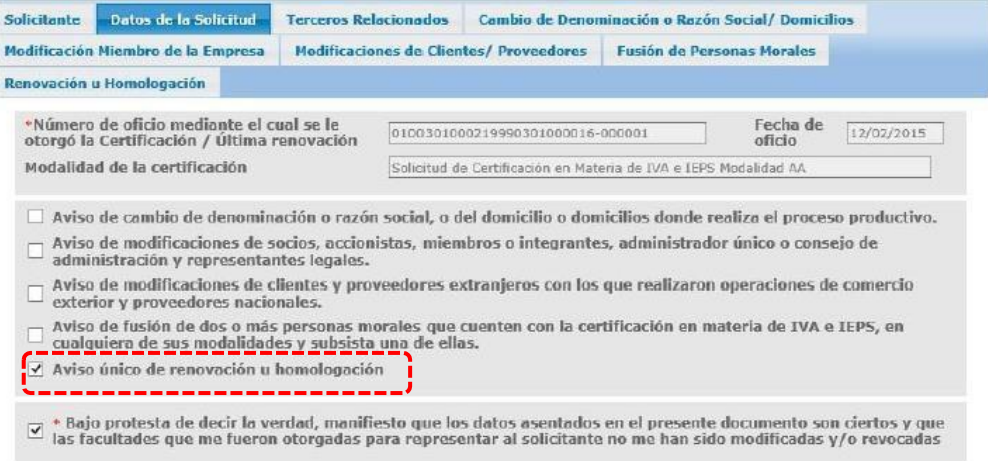

#### Caso 3

Empresas que se renovaron utilizando el botón de "solicitar renovación" correspondiente al "**Aviso único de renovación"** del Registro en el Esquema de Certificación de empresas modalidad IVA e IEPS y recibiendo su oficio de renovación a través de la ventanilla única

 Deberán ingresar con el número de **folio generado al momento de presentar el aviso de renovación**.

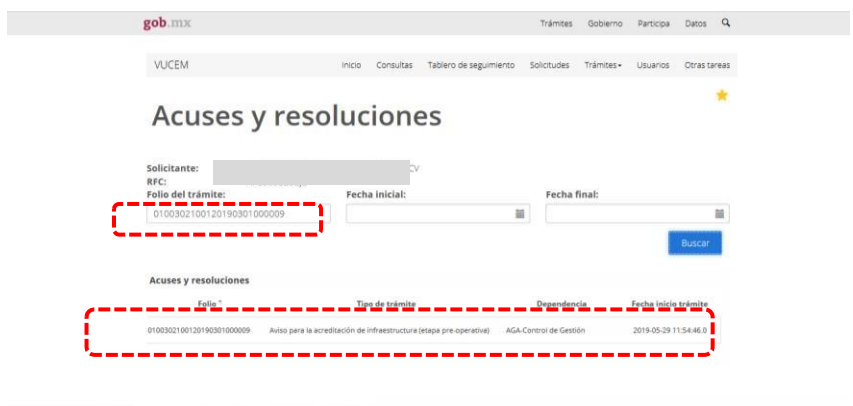

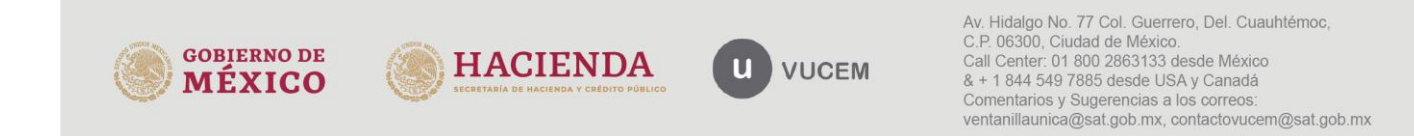

Posteriormente el sistema mostrará el detalle de la solicitud de la Certificación en materia de IVA e IEPS, así como un botón con el nombre de "**Solicitar Renovación**" en cual será necesario ingresar.

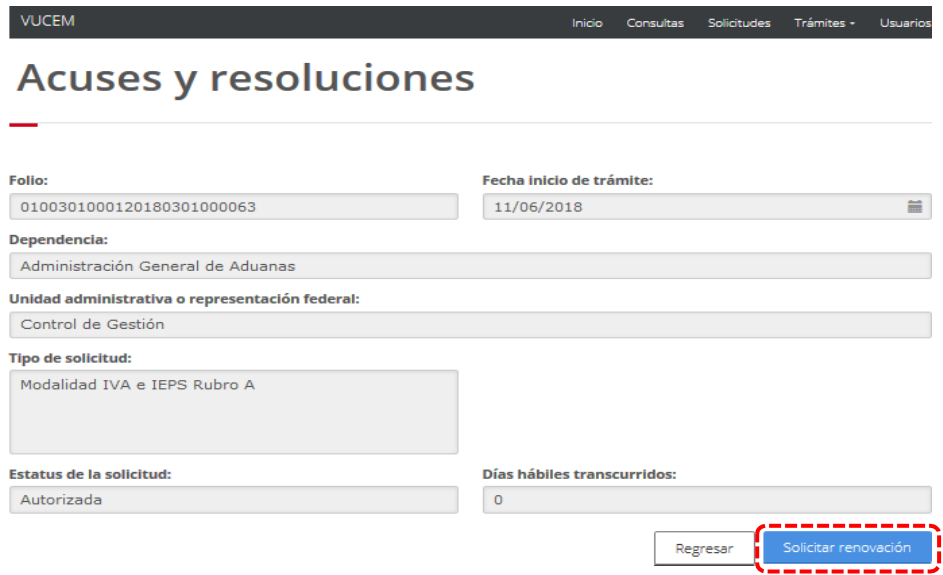

 El aviso de renovación para el Esquema de Certificación de Empresas Modalidad IVA e IEPS tendrá que ser presentarse dentro de los **30 días hábiles previos a la fecha fin de vigencia de la última certificación/renovación** (es indispensable tomar en cuenta los periodos vacaciones publicados para la autoridad), de lo contrario el sistema indicará que se encuentra fuera de plazo para solicitarlo.

### <span id="page-5-0"></span>**Presentación del aviso**

Al ingresar al aviso de renovación el sistema mostrará la siguiente pantalla, con dos pestañas, la primera corresponde a los datos generales de solicitante.

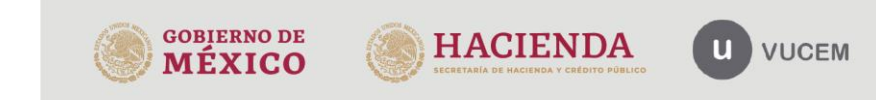

Av. Hidalgo No. 77 Col. Guerrero, Del. Cuauhtémoc, C.P. 06300, Ciudad de México.<br>Call Center: 01 800 2863133 desde México & + 1 844 549 7885 desde USA y Canadá Comentarios y Sugerencias a los correos: ventanillaunica@sat.gob.mx, contactovucem@sat.gob.mx

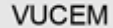

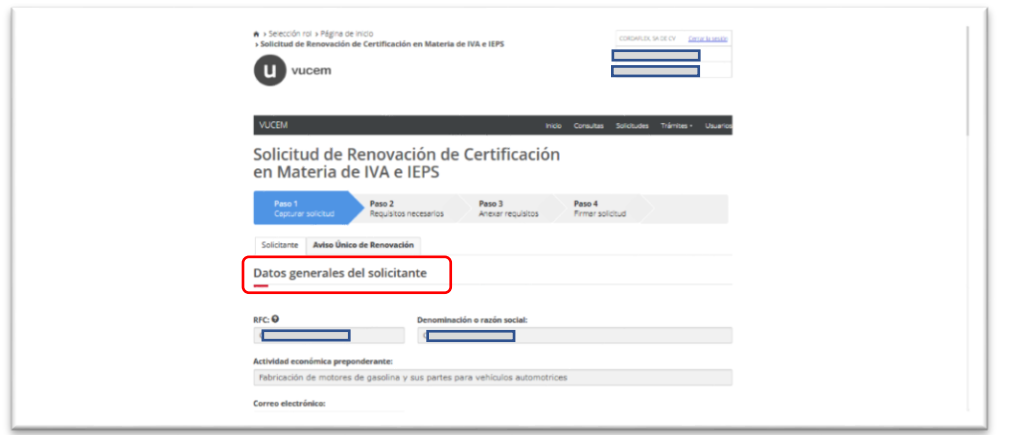

La segunda pestaña con el nombre de "Aviso Único de Renovación", corresponde al llenado de la solicitud en el cual se tendrá que indicar el rubro bajo el cual se está renovando, asimismo será necesario habilitar todas las leyendas de bajo protesta decir verdad, para posteriormente dar clic en el botón "Continuar"

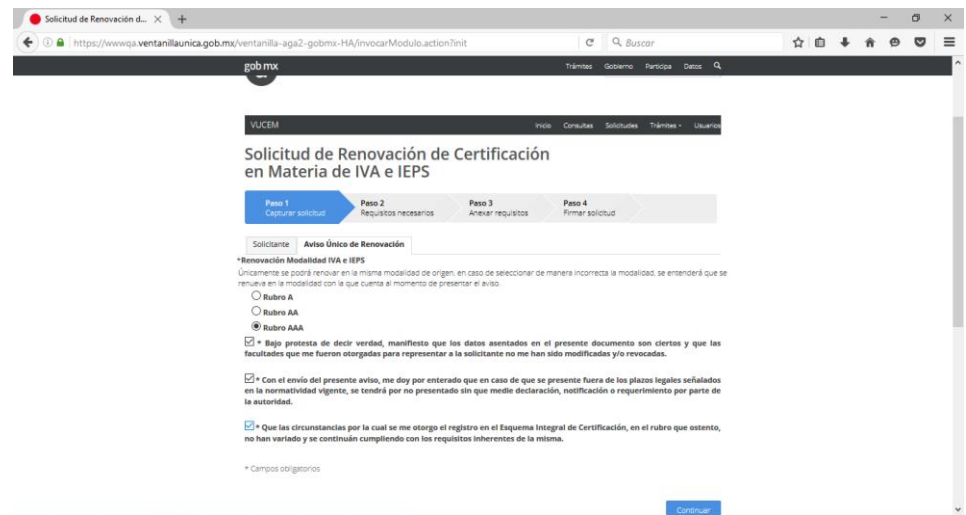

Asimismo, tendrá que proporcionar la información correspondiente al Pago de derechos

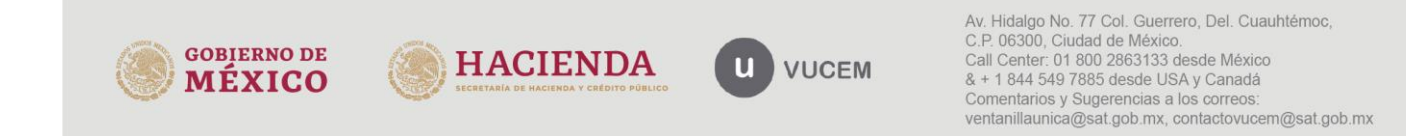

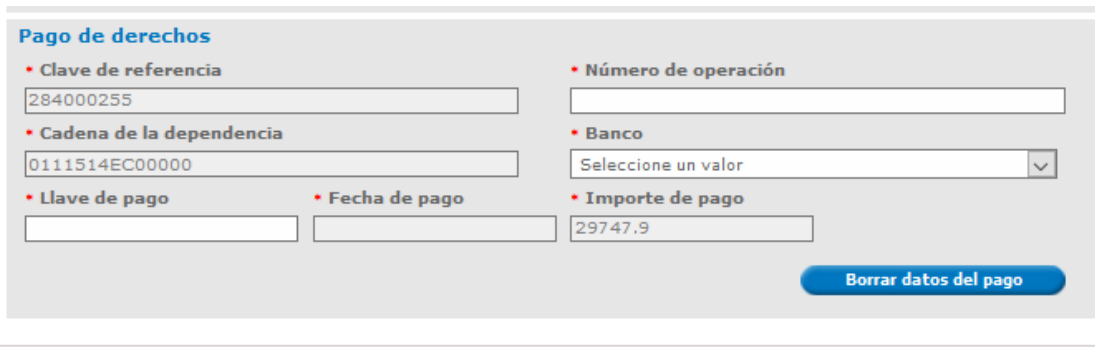

Se pone a su disposición nota informativa, una guía para la obtención de la hoja de ayuda para el pago de derechos todo ello en la dirección electrónica:<http://omawww.sat.gob.mx/pdec/Paginas/revision/index.html>

### <span id="page-7-0"></span>**Paso 2. Requisitos necesarios**

Al terminar con el llenado de la solicitud el sistema mostrará el paso 2, que corresponde al listado de documentos obligatorios.

Como documento obligatorio el sistema solicitará anexar el comprobante del pago de derechos, asimismo de forma **opcional** se podrá adjuntar documentación extra mediante el documento denominado "otros"

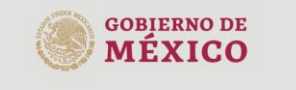

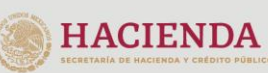

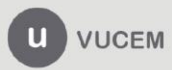

Av. Hidalgo No. 77 Col. Guerrero, Del. Cuauhtémoc,<br>C.P. 06300, Ciudad de México.<br>Call Center: 01 800 2863133 desde México & + 1 844 549 7885 desde USA y Canadá Comentarios y Sugerencias a los correos: ventanillaunica@sat.gob.mx, contactovucem@sat.gob.mx

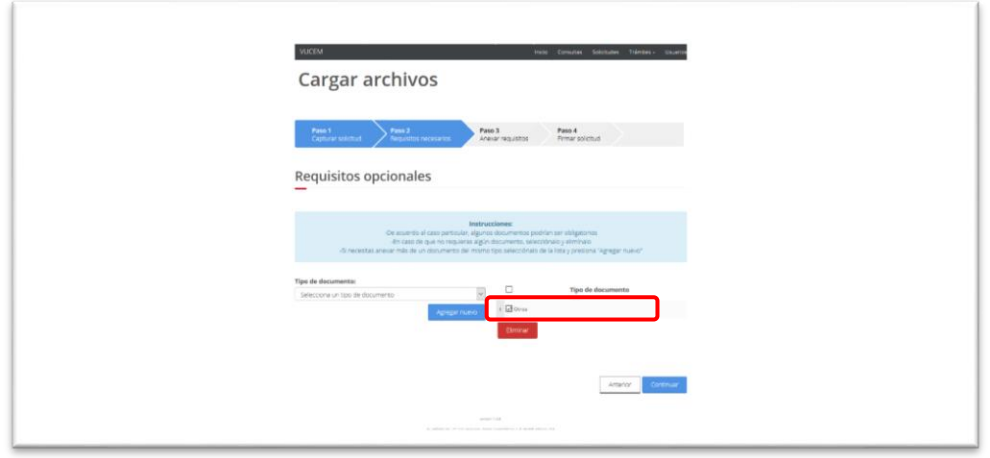

#### <span id="page-8-0"></span>**Paso 3. Anexar requisitos**

En el paso 2 el sistema solicitará se adjunte el archivo PDF.

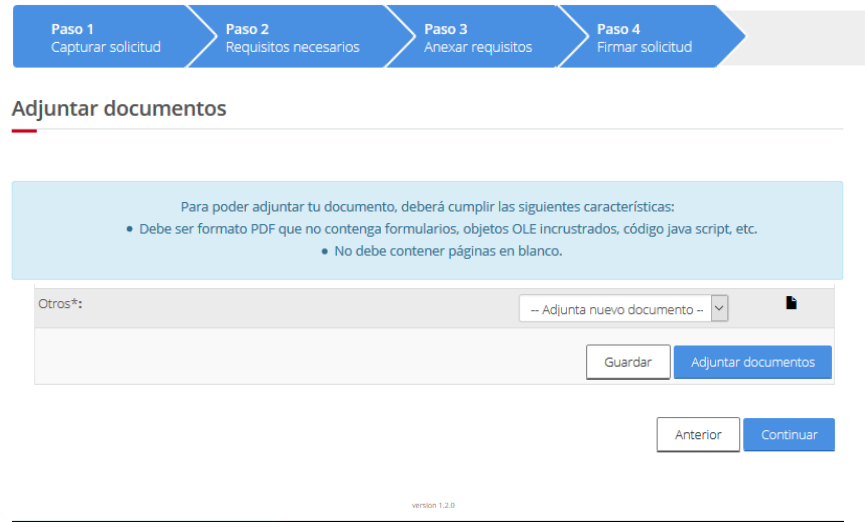

Para adjuntar un documento es necesario dar clic en el botón "Adjuntar documento" para posteriormente seleccionar la opción de "Examinar" y ubicar el archivo que se desea anexar, al concluir se tendrá que dar clic al

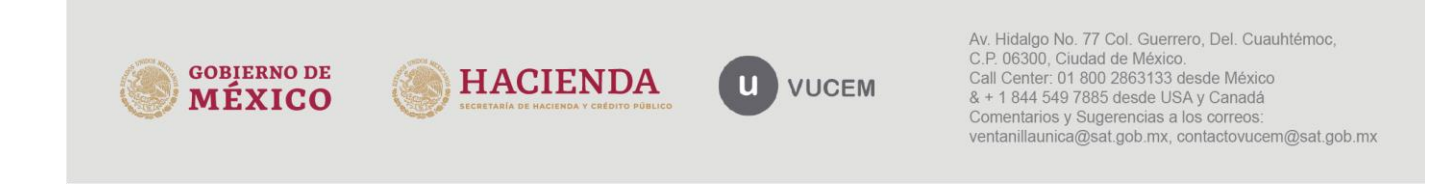

## botón "Adjuntar"

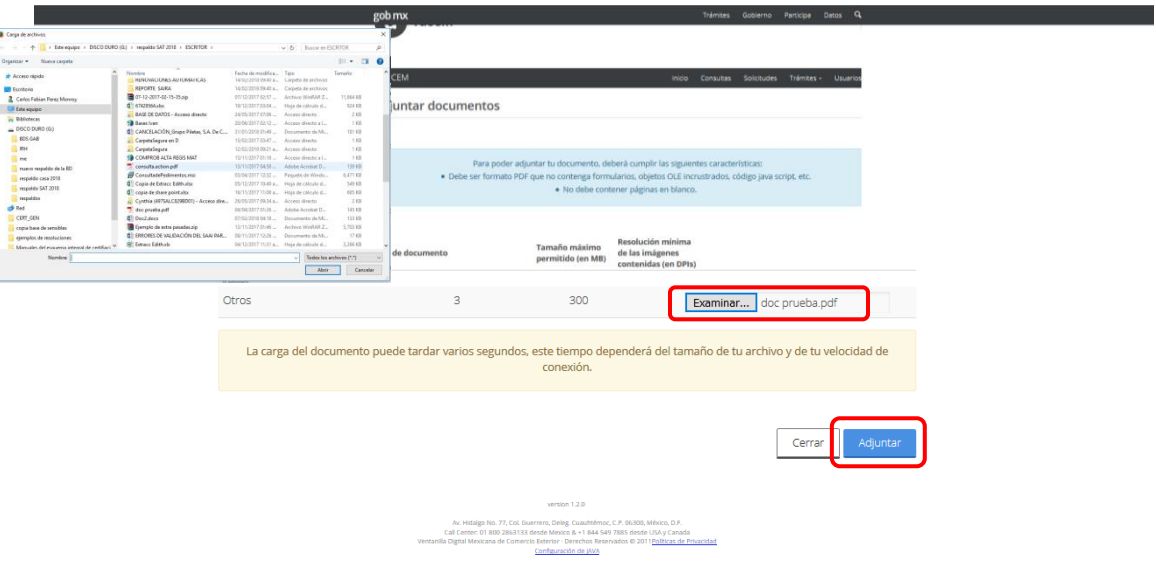

Al terminar de adjuntar la documentación y si está cubre con los requerimientos del sistema, se mostrará la siguiente pantalla, misma que será necesario cerrarla para continuar.

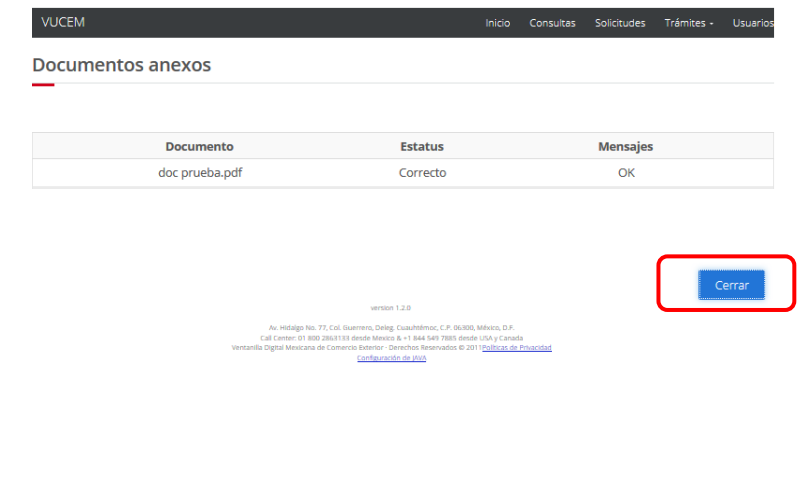

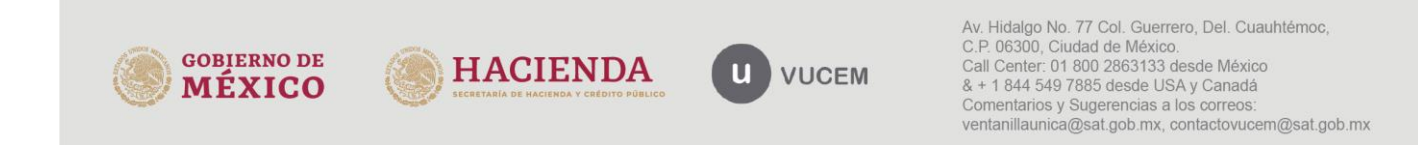

Al cerrar la pantalla anterior el sistema mostrara el nombre de los documentos que fueron adjuntados. Para concluir con el proceso se tendrá que dar clic al botón "Continuar"

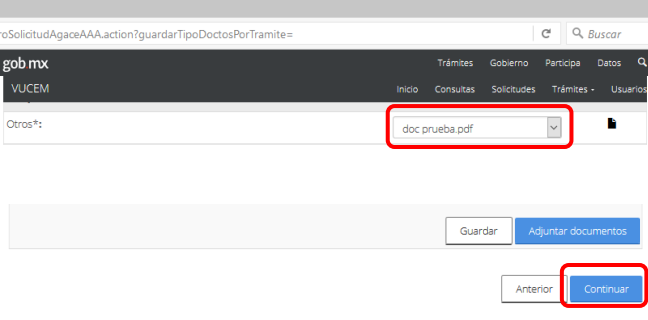

#### <span id="page-10-0"></span>**Paso 4. Firmar solicitud**

Para concluir el proceso el sistema solicita la firma electrónica del contribuyente

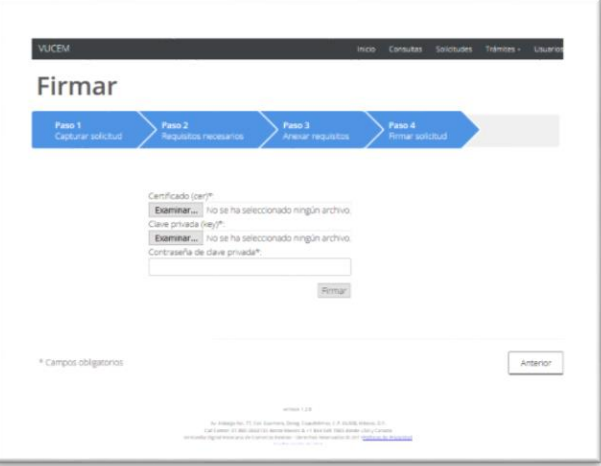

Al concluir con el firmado de la solicitud, el sistema genera un número de folio VUCEM de 25 dígitos, así como dos acuses de recepción de la solicitud, indicando el día y la hora en que se generó el trámite

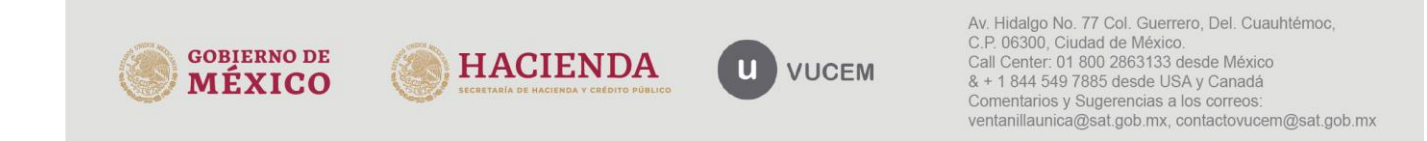

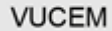

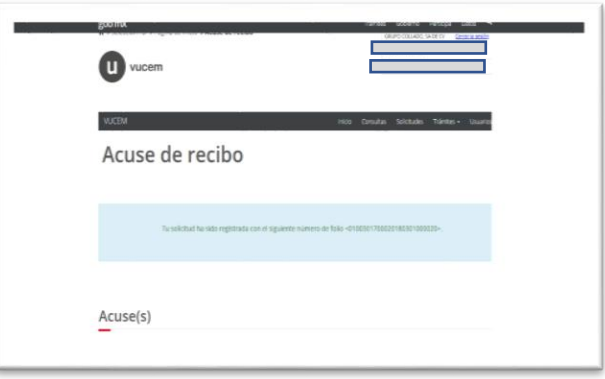

**En el caso de presentar problemas con el aplicativo, favor de comunicarse a la mesa de ayuda de Ventanilla Única, al Call Center: 01 800 2863133 desde México & +1 844 549 7885 desde USA y Canadá.** 

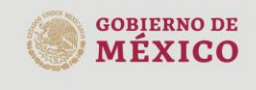

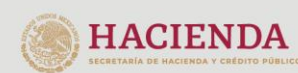

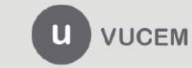

Av. Hidalgo No. 77 Col. Guerrero, Del. Cuauhtémoc,<br>C.P. 06300, Ciudad de México.<br>Call Center: 01 800 2863133 desde México<br>& + 1 844 549 7885 desde USA y Canadá Comentarios y Sugerencias a los correos: ventanillaunica@sat.gob.mx, contactovucem@sat.gob.mx